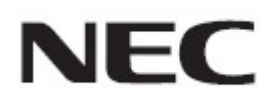

# Firmware Update Procedure by HTTP Server

Rev.1.0

### ファームウェア アップデートを実行する前にお読みください

本書ではディスプレイ(以降、本機と呼びます)の HTTP サーバー機能を使用して、本機のファームウェ アをアップデートする手順について説明しています。HTTP サーバー機能の詳細や本機の各部名称、 OSD 画面の操作などについては、取扱説明書をお読みください。

#### ■ 注意事項

- アップデート中に本機の主電源を切ったり、LAN ケーブルを抜いたりしないでください。
- 本機のサーバー機能を使用して、ネットワーク経由でコンピューターから本機に接続する方法につ いては、取扱説明書の「LAN コントロール」をお読みください。
- 本機は「JavaScript」および「Cookie」を利用しているため、これらの機能が利用できるようにブラウザ ーの設定を変更してください。設定方法はブラウザーのバージョンにより異なるため、ブラウザーの ヘルプなどを参照してください。
- ファームウェアをアップデートしても、本機の OSD 画面で設定したデータは変更されません。
- ネットワーク経由でファームウェアのアップデートをおこなう際は、NETWORK SECURITY の 「DISPLAY」と「HTTP SERVER」を「有効」にしてください。

#### ■ 記号について

本書では次の記号を使用しています。

#### お願い

注意していただきたい情報を記載しています。

#### お知らせ

補足説明や役に立つ情報を記載しています。

# ファームウェアアップデートの準備

# 1. 本機に LAN ケーブルを接続する

下記に LAN ケーブルを接続してください。

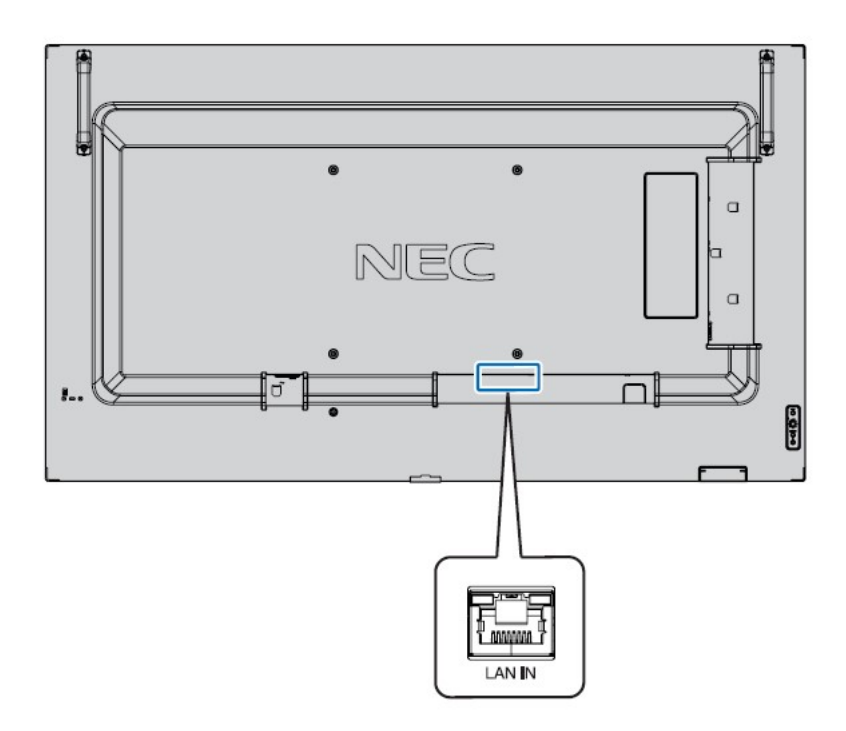

# ファームウェアをアップデートする

### 1. コンピューターの Web ブラウザーを起動して、本機のホーム画面にアク セスする

本機のホーム画面の URL は「http://<本機の IP アドレス>/index.html」です。

### **NEC**

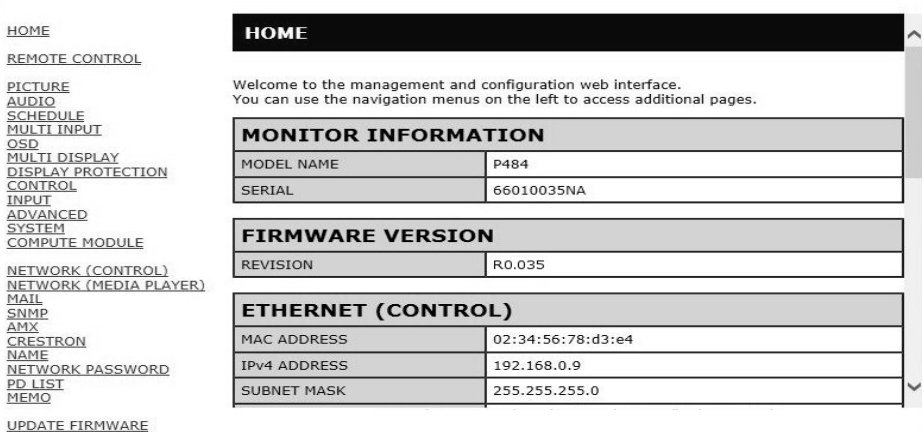

# 2. 画面左のメニューから、"UPDATE FIRMWARE"をクリックする

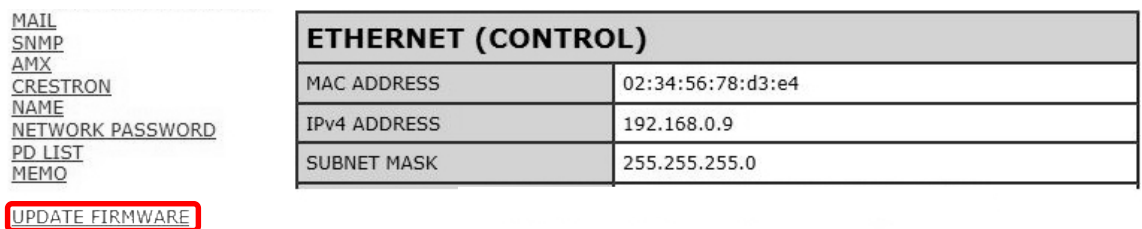

GO TO UPDATEFIRMWARE 画面が表示されます。

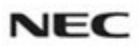

HOME REMOTE CONTROL **GO TO UPDATE FIRMWARE** 

**Contract Contract Contract Contract Contract Contract Contract Contract Contract Contract Contract Contract Contract Contract Contract Contract Contract Contract Contract Contract Contract Contract Contract Contract Contr** 

PICTURE<br>AUDIO<br>SCHEDULE<br>MULTI INPUT **OSD**<br>MULTI DISPLAY

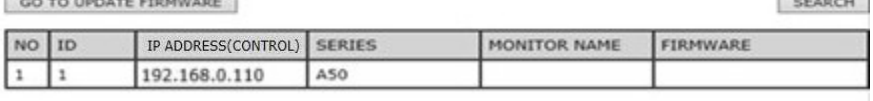

**Contract** 

### 3. 本機の IP ADDRESS と接続台数があっているか確認する

### **NEC**

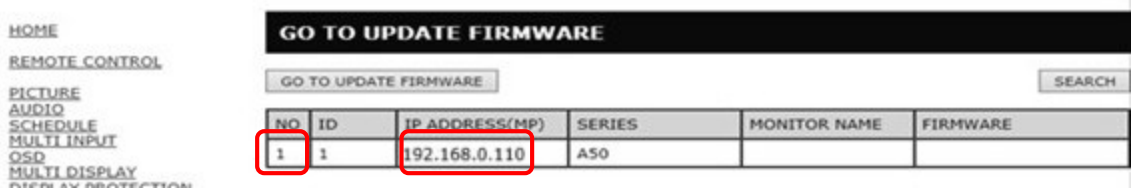

#### お知らせ

複数台同時にアップデートをおこなう場合は「本機が複数表示されない」(→P13)を参照してください。

### 4. [GO TO UPDATE FIRMWARE]ボタンをクリックする

### **NEC**

HOME REMOTE CONTROL

PICTURE<br>AUDIO<br>SCHEDULE<br>MULTI INPUT **OSD**<br>MULTI DISPLAY

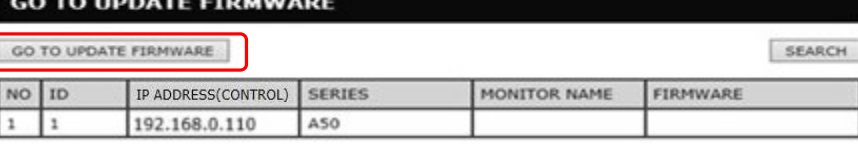

# 5. "Are you sure?"のメッセージが表示されるので[OK]ボタンをクリック する

**NEC** 

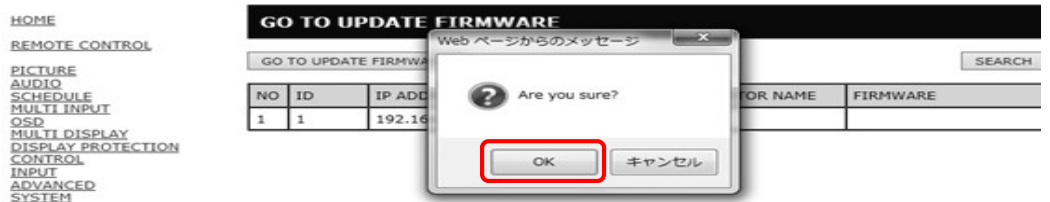

OK をクリックすると新しいウインドウで UPDATE FIRMWARE ページが表示されます。

LED が緑色で点滅します。

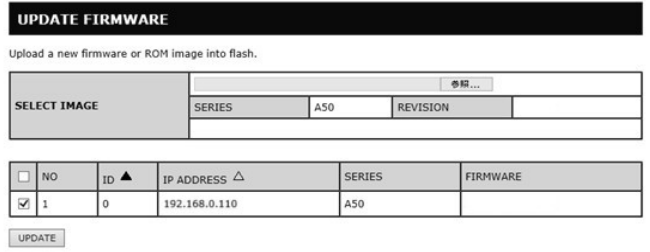

## 6. "SELECT IMAGE"の[参照]ボタンをクリックしてください

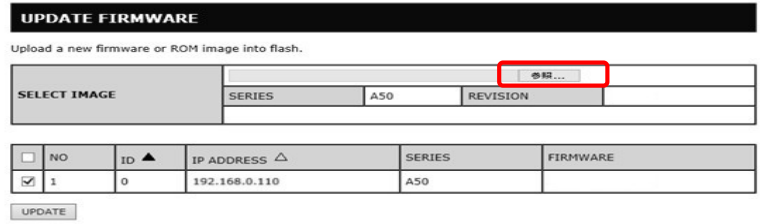

### 7. アップデートするファームウェアイメージファイルを選択して、[開く]ボ タンをクリックする

ファームウェアイメージファイルを選択してください。

Uploading が 100%になった後、"Success"が表示され REVISION があっていることを確認してくだ さい。

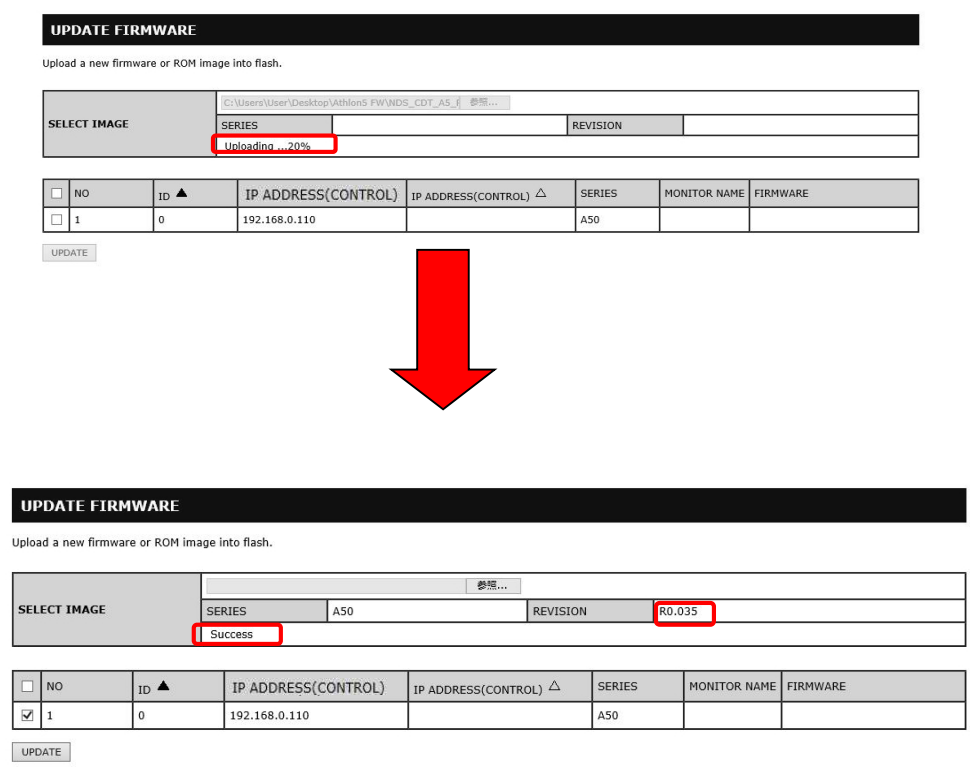

#### お知らせ

• ファームウェアイメージファイルの初期ファイル名は次のとおりです。

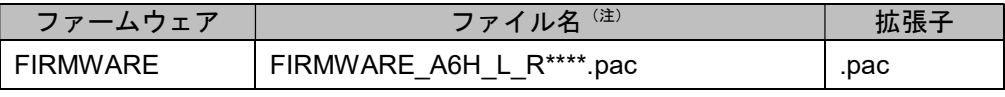

(注) R \*\*\*\* : リビジョン番号

ファームウェアイメージファイルのファイル名は変更できます(拡張子を含めて 1024 文字以 内)。

- ファームウェアイメージファイルの拡張子は変更しないでください。
- 複数台を同時アップデートする際に、アップデートをおこなう対象を変更したい場合は「アップ デートする対象を変更したい」(→P13)を参照してください。

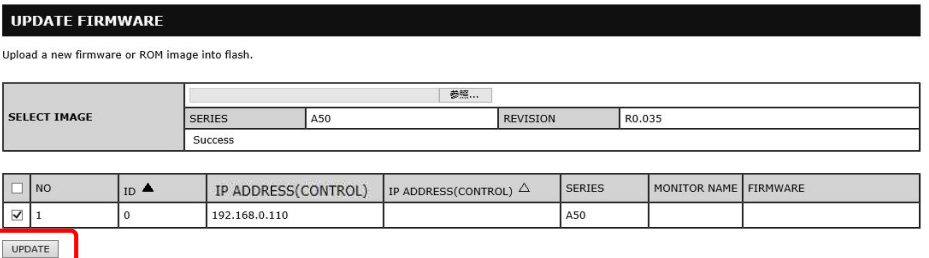

UPDATE ボタンをクリックするとアップデートが開始されます。

本機の画面にメッセージが表示され、LED(下図⑤)が緑色点灯し、約 26 秒後に点滅に変わりま す。

アップデートが完了すると、自動的に本機が再起動します。

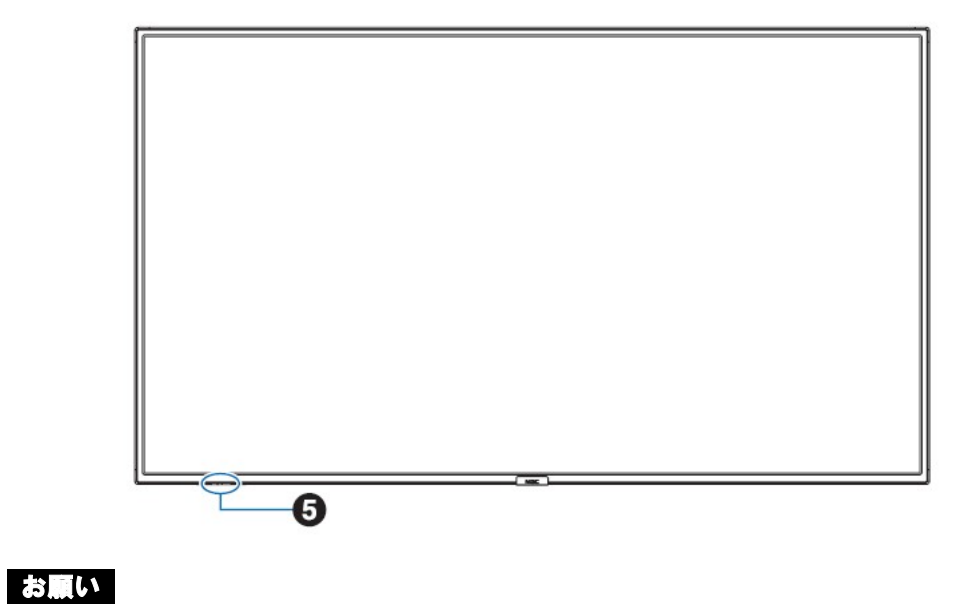

アップデート中に本機の主電源を切ったり、LAN ケーブルを抜いたりしないでください。

### お知らせ

- アップデートに必要な時間は約 10 分です。
- アップデート中は画面上に"Updating...\*\*%"と表示されます。

(注)\*\*% :アップデート進捗率

#### **UPDATE FIRMWARE**

Upload a new firmware or ROM image into flash.

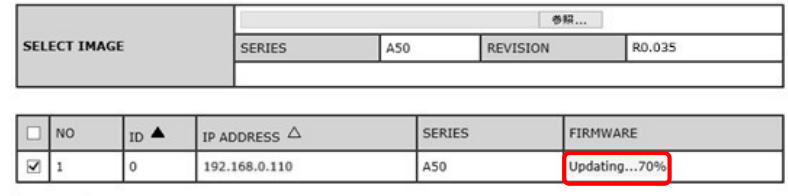

UPDATE

# ファームウェアのアップデート結果を確認する

アップデートが完了すると、LED が緑色の点滅から次のいずれかの状態に変わります。

- 緑色と赤色で交互に点滅(アップデート成功)し、約15秒後に自動的に再起動します
- 赤色で点滅(アップデート失敗)

#### お知らせ

アップデートが成功した場合、本機の画面には "success(R\*\*\*\*)" と表示されます。

(注) R \*\*\*\* : リビジョン番号

#### **UPDATE FIRMWARE**

Upload a new firmware or ROM image into flash.

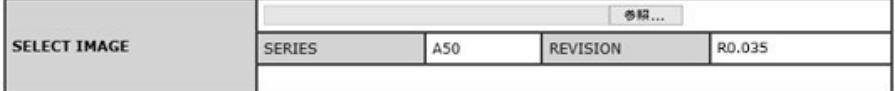

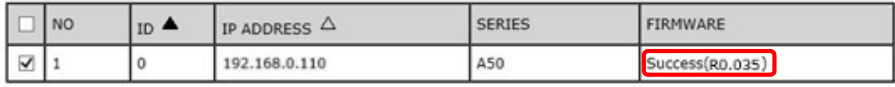

UPDATE

#### 赤色で点滅している場合(アップデート失敗)

「ファームウェアをアップデートする」の手順 3(→P3)からやりなおしてください。また、「ファームウェアの アップデートに失敗したときは」(→P12)もあわせて参照してください。

#### お知らせ

アップデートが失敗した場合、本機の画面には "Failure" と表示されます。

#### **UPDATE FIRMWARE**

Upload a new firmware or ROM image into flash.

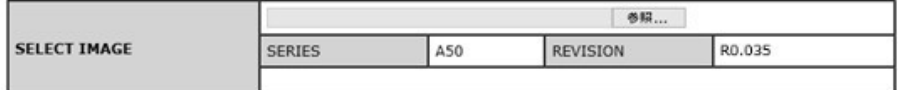

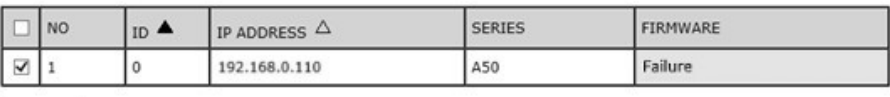

UPDATE

# ファームウェアのアップデートに失敗したときは

ファームウェアのアップデートに失敗したときは、次の点を確認してください。

#### ■ 電源をオンにしても本機が動作しない

アップデートに失敗した状態で主電源をオフにした場合、本機は動作しない場合があります。 本機が動作しない場合には USB でのアップデートをお試しください。

# ディスプレイを複数同時にアップデートしたい場合は

#### ■ ディスプレイが複数表示されない

アップデートページに移行時、本機の情報のみ表示されます。

複数台同時にアップデートしたい場合は"Search"ボタンを押してください。

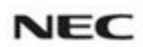

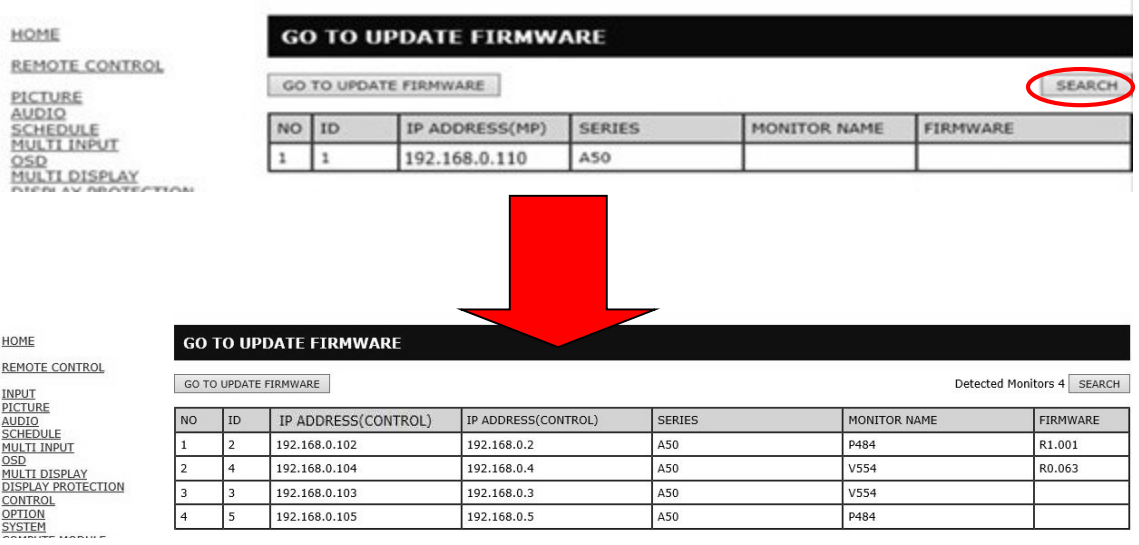

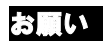

同じ IP アドレスを複数台に設定するとアップデートができません。

複数台同時にアップデートしたい場合は、それぞれ個別の IP アドレスを設定してください。

### ■ アップデートする対象を変更したい

アップデートをおこなう対象を変更したい場合は、以下の場所にあるチェックを外してください

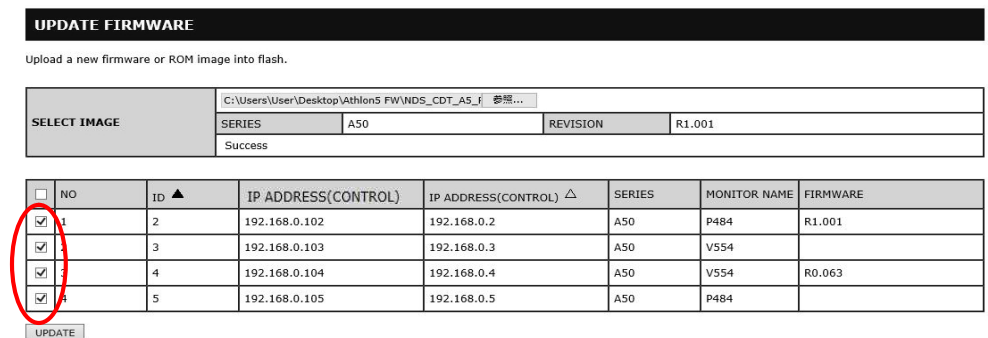